## **Repeat Registrations of "Full Modules" in LMS**

## **Repeat full module registration is available for students with the following academic status:**

- Previous grade is F
- First attempt (e.g. previously blocked due to ineligibility for a prerequisite module or academic probation, academic concession)
- Previous grade is C-, D, I or F, for modules with 100% continuous assessments (CA). *Note: Refer the list of modules with 100% CA* (i.e. no final exams)*that are required to be registered at the beginning of the semester even though the grade is a C-, D or I.*

## **Steps:**

- 1. Enter username and password and login to LMS [\(https://lms.mrt.ac.lk/\)](https://lms.mrt.ac.lk/).
- 2. Click Student Repeat Registration (In left panel, as shown in Figure 1)  $\rightarrow$  Repeat Registration

|                                                     | BSc (IT&M) Hons v | $\checkmark$                    | Go<br>$\vee$             |                        |                                  |
|-----------------------------------------------------|-------------------|---------------------------------|--------------------------|------------------------|----------------------------------|
| <b>My LearnOrg</b><br>Edit Account information<br>۰ | <b>Course</b>     |                                 | $\checkmark$<br>Academic | $\checkmark$           |                                  |
| Change Password<br>۰                                |                   | <b>Department</b><br>$(TF-DIT)$ | Year                     | <b>Repeat</b><br>Level | <b>Repeat</b><br><b>Semester</b> |
| <b>Student Area</b>                                 |                   |                                 |                          |                        |                                  |
| Register New Course<br>÷                            |                   |                                 |                          |                        |                                  |
| <b>Enrolments History</b>                           |                   |                                 |                          |                        |                                  |
| <b>View My Results</b>                              |                   |                                 |                          |                        |                                  |
| <b>Field Selection</b>                              |                   |                                 |                          |                        |                                  |
| Supplication Form                                   |                   |                                 |                          |                        |                                  |
| Complaining & Reporting                             |                   |                                 |                          |                        |                                  |
| Complaining on Administration &<br>Welfare          |                   |                                 |                          |                        |                                  |
| $\rightarrow$ Incidents Reporting                   |                   |                                 |                          |                        |                                  |
| Hostel Management                                   |                   |                                 |                          |                        |                                  |
| $\rightarrow$ Defects Reporting                     |                   |                                 |                          |                        |                                  |
| → Hostel Application                                |                   |                                 |                          |                        |                                  |
| → Personal Device Info                              |                   |                                 |                          |                        |                                  |
| $\rightarrow$ Room Reservation                      |                   |                                 |                          |                        |                                  |
| <b>Student Repeat Registration</b>                  |                   |                                 |                          |                        |                                  |
| Repeat Registration                                 |                   |                                 |                          |                        |                                  |
| → Repeat Registration PDF Form                      |                   |                                 |                          |                        |                                  |
| <b>Students Details</b>                             |                   |                                 |                          |                        |                                  |
| Student Details Collection Form                     |                   |                                 |                          |                        |                                  |
| Upload Photo & Download PDF                         |                   |                                 |                          |                        |                                  |

*Figure 1: Repeat Enrollment Selection Panel*

- 3. Select relevant Course, Department (Should **select IT-DIT as the department**), Academic Year (**Current Academic Year**), Repeat Level and Repeat Semester from drop down menus as shown in Figure 2.
- 4. For modules with Final Written Exam:

If the timeline is within the enrollment period, the student can register only for the modules with previous grades of "F" or "First Attempt".

The students with grades C-, D or I will not be allowed to register for a full module.

| <b>Welcome to LearnOrg</b><br>÷<br><b>UoM</b>           |                       | Add repeat student's Enrollments                                        |               |
|---------------------------------------------------------|-----------------------|-------------------------------------------------------------------------|---------------|
| My LearnOrg                                             |                       | BSc (IT&M) Hons $\sqrt{$ IT-DIT $\sqrt{}$ 2017 / 2018 $\sqrt{}$ Level 2 |               |
| <b>Edit Account information</b>                         |                       |                                                                         |               |
| Change Password                                         |                       | You can register only for the Full module                               |               |
| <b>Student Area</b>                                     |                       |                                                                         |               |
| <b>Register New Course</b>                              |                       |                                                                         |               |
| <b>Enrolments History</b>                               | <b>View Offerings</b> |                                                                         |               |
| <b>View My Results</b>                                  |                       |                                                                         |               |
| <b>Field Selection</b>                                  |                       |                                                                         |               |
| <b>Supplication Form</b>                                | <b>Module Code</b>    | <b>Module Name</b>                                                      | <b>Status</b> |
| Complaining & Reporting                                 |                       |                                                                         |               |
| Complaining on Administration &<br>Welfare              | CM2120                | <b>Calculus</b>                                                         | Enroll        |
| $\rightarrow$ Incidents Reporting                       | IN2100                | Object Oriented Programming                                             | Enroll        |
| Hostel Management                                       | IN2210                | Object Oriented Analysis and Design                                     | Enroll        |
| $\rightarrow$ Defects Reporting                         |                       |                                                                         | Enroll        |
| $\rightarrow$ Hostel Application                        | <b>IN2400</b>         | Database Management Systems                                             |               |
| → Personal Device Info                                  | IN2310                | <b>Operating Systems</b>                                                | Enroll        |
| → Room Reservation                                      | <b>IN2200</b>         | Software Engineering Methods                                            | Enroll        |
| Student Repeat Registration                             |                       |                                                                         | Enroll        |
| Repeat Registration                                     | <b>IS2210</b>         | Management Accounting                                                   |               |
| Repeat Registration PDF Form<br><b>Students Details</b> | <b>IS2300</b>         | Principles of Marketing                                                 | Enroll        |
| Student Details Collection Form                         | <b>IS2000</b>         | <b>Industry Visits</b>                                                  | Enroll        |
| Upload Photo & Download PDF                             | IS2900                | Project on IT Applications                                              | Enroll        |
| <b>Students Request</b>                                 |                       |                                                                         |               |

*Figure 2: Offered Modules for repeat enrollment*

5. Identify a specific module and Click 'Enroll' on the required module (See Figure 2) and you will get the relevant subject details as shown in Figure 3.

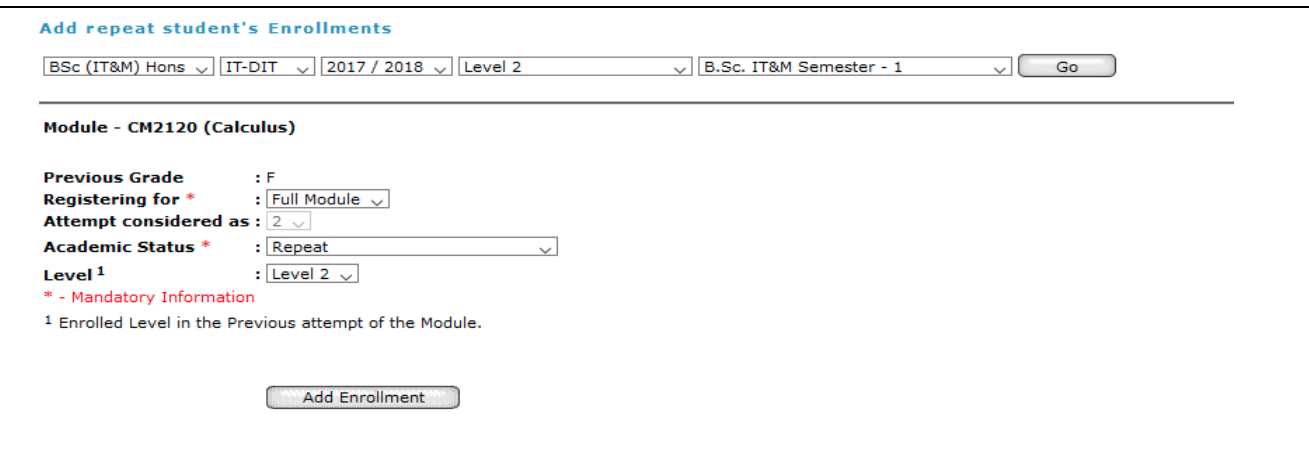

*Figure 3: Module details*

## 6. Select the relevant 'Academic Status' as shown in Figure 4

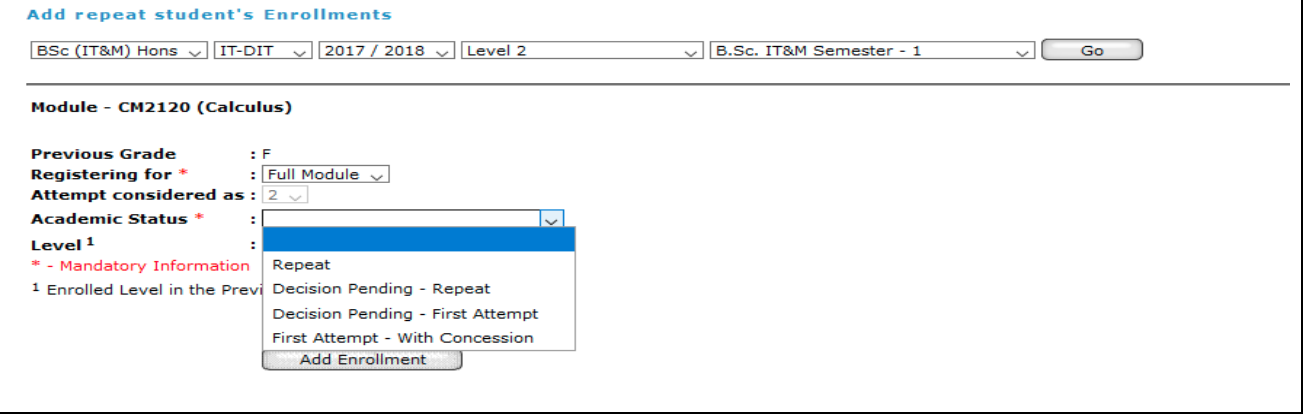

*Figure 4: Academic Status Selection*

- 7. After filling all the mandatory information click on 'Add Enrollment'.
- 8. The student would be able to see as shown in Figure 5, if successfully enrolled for a module.

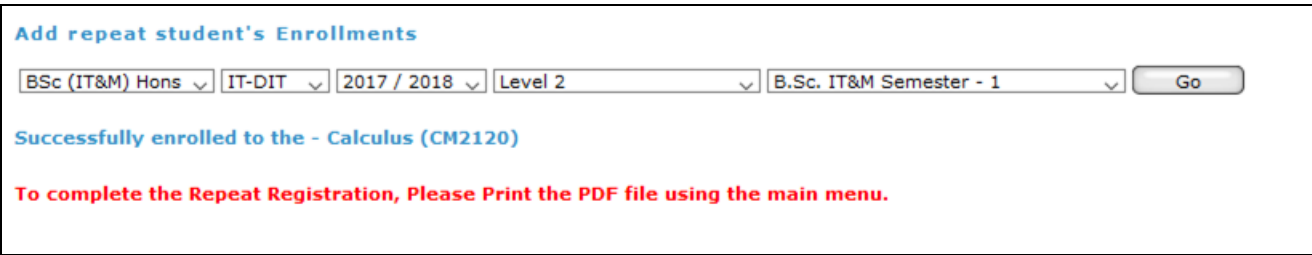

*Figure 5: Successfully enrolled message*

9. For modules with 100% Continues Assessment (CA):

Students should be registered as a 'Full Module' (Figure 6).As shown in Figure 6, the student may have a grade of C-, D, I or F.

**The student will not be allowed to register as a repeat exam registration for those modules with 100% CA.**

*Note: Refer the list to identify modules with 100% CA.* 

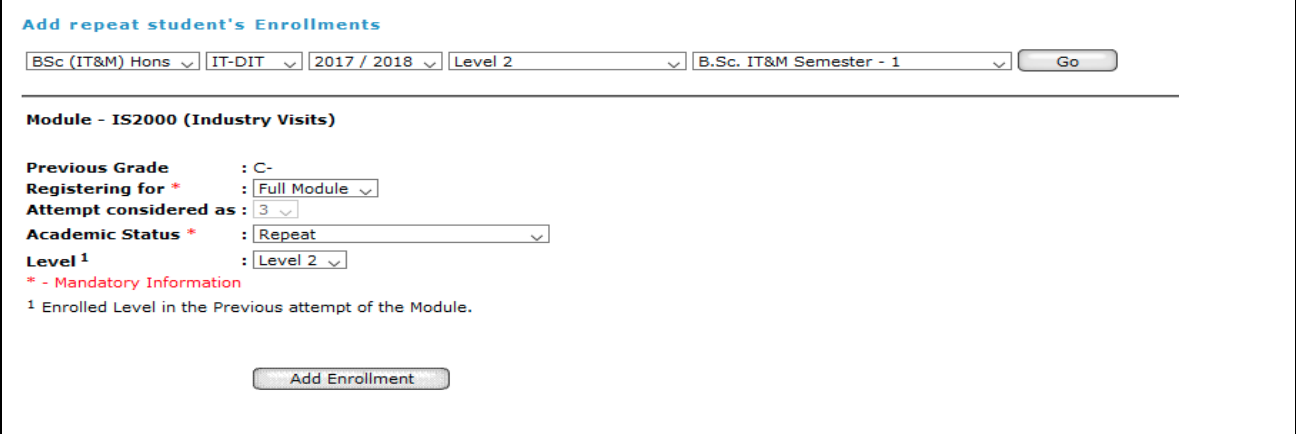

*Figure 6: Enroll to modules with 100% CA*

10. After completing the enrollments, the student must download the Repeat Registration PDF Form (click menu item in the left panel as shown in Figure 7).

| * Please make the payments to the Shroff Counter.<br><b>My LearnOrg</b><br>* Completed form, payment slip and relavent documents must be sumbited to the UGS Division.<br>Edit Account information<br>÷<br>+ Change Password<br>2017 / 2018 - Level 2 Semester 1<br>$\rightarrow$ Register New Course<br>Module<br><b>Registered Previous</b><br><b>Module Name</b><br><b>Enrolments History</b><br>Code<br>for<br>result<br><b>View My Results</b><br>Full Module<br>CM2120 Calculus<br>Е<br>$\rightarrow$ Field Selection<br>$\rightarrow$ Supplication Form<br>Full Module<br>IN2100 Object Oriented Programming<br>F<br>Complaining & Reporting<br>Complaining on Administration &<br>Full Module<br>IS2000 Industry Visits<br>$C-$<br>Welfare<br>$\rightarrow$ Incidents Reporting<br>IS2900 Project on IT Applications<br>Full Module<br>D<br><b>Hostel Management</b><br>$\rightarrow$ Defects Reporting<br>Download<br>+ Hostel Application<br>→ Personal Device Info<br>$\bigstar$ Room Reservation<br><b>Student Repeat Registration</b><br>$\rightarrow$ Repeat Registration | <b>Welcome to LearnOrg</b><br>$+$ UoM |  | <b>Download Repeat Registerd Form</b> |  |  |  |  |  |  |
|----------------------------------------------------------------------------------------------------|---------------------------------------|--|---------------------------------------|--|--|--|--|--|--|
|                                                                                                    |                                       |  |                                       |  |  |  |  |  |  |
|                                                                                                    | <b>Student Area</b>                   |  |                                       |  |  |  |  |  |  |
|                                                                                                    |                                       |  |                                       |  |  |  |  |  |  |
|                                                                                                    |                                       |  |                                       |  |  |  |  |  |  |
|                                                                                                    |                                       |  |                                       |  |  |  |  |  |  |
|                                                                                                    |                                       |  |                                       |  |  |  |  |  |  |
|                                                                                                    | Repeat Registration PDF Form          |  |                                       |  |  |  |  |  |  |

*Figure 7: Download repeat registration from*

11. Download the generated pdf file and submit it to the UGS division with the payment slips (blue copy) and other relevant documents.

Furthermore, follow the instructions given in the in the generated pdf file (Repeat Module Registration Form).

*Note: Students registering for the first time for a specific module are not required to make a payment.*